## Voor de beheerder (Alleen voor Windows®)

## De configuratiepagina afdrukken

## Fabrieksinstellingen terugstellen

## **brother. Laserprinter HL-3260N Installatiehandleiding voor netwerken**

#### BRAdmin Professional installeren: hulpprogramma voor de configuratie

- **Volg eerst de instructies voor het installeren van de printer; deze staan in de "Installatiehandleiding".**
- Als u de printer op een netwerk wilt aansluiten, raden wij u aan om eerst contact met uw systeembeheerder op te nemen.
- Als u een beheerder bent: raadpleeg de volgende instructies voor het configureren van uw printer.
- Nadat de beheerder de printer heeft geconfigureerd, kunt u de driver volgens de procedure aan de ommezijde op uw systeem installeren.

Raadpleeg de netwerkhandleiding voor nadere informatie over het configureren van de afdrukserver. Om de netwerkhandleiding te openen, plaatst u de met de printer meegeleverde cd-rom, klikt u op Handleidingen en selecteert u de netwerkhandleiding.

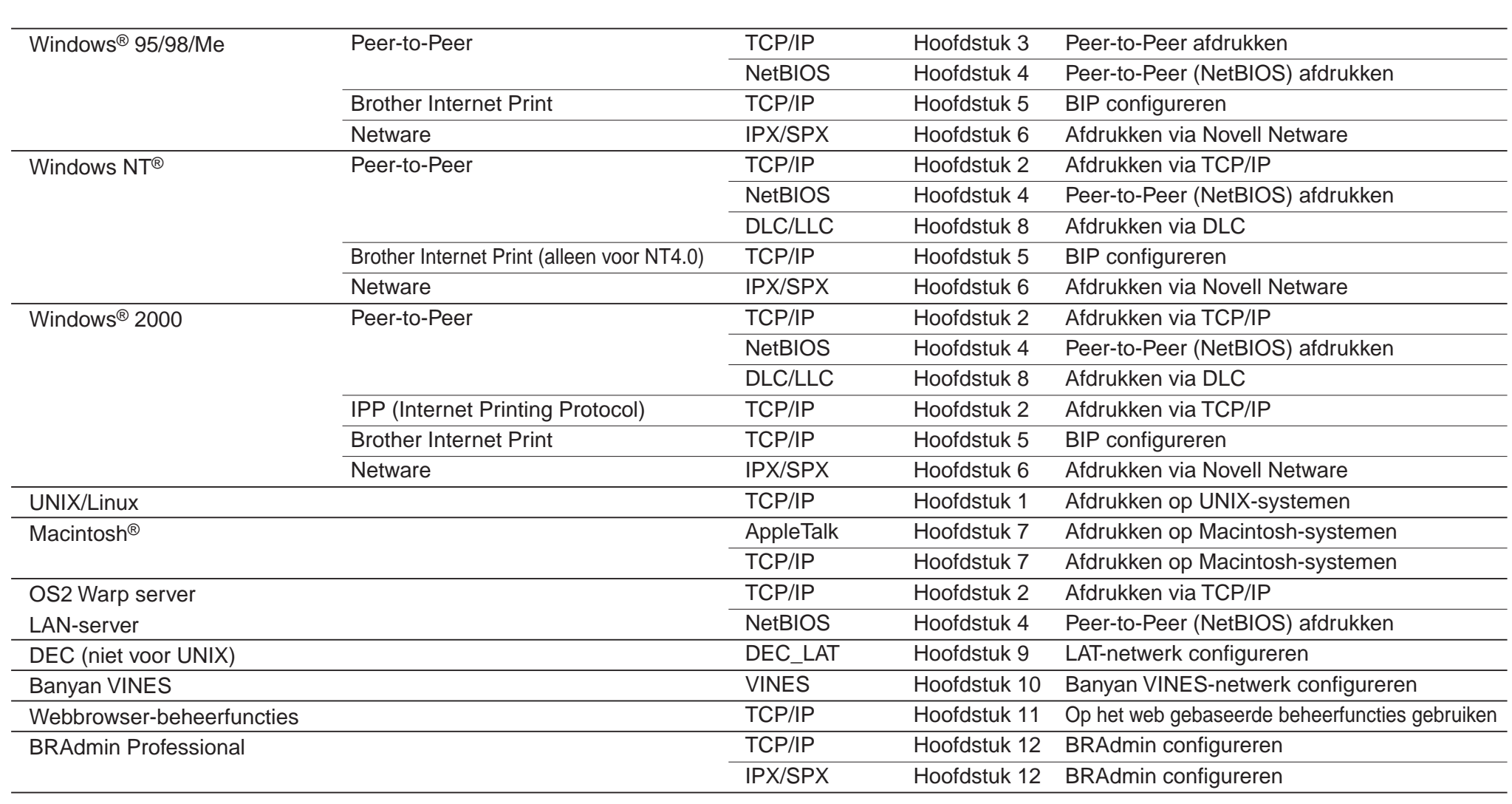

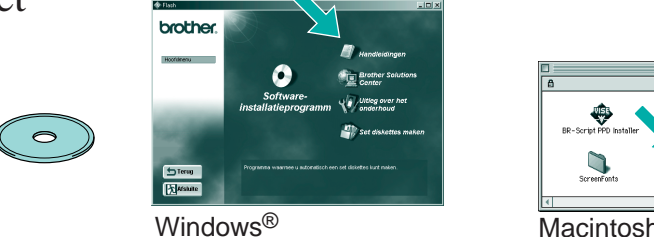

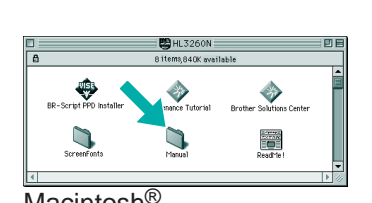

Gebruik Brother's Wizard Netwerkprinter driver om de installatie van genetwerkte Brother-printers in een TCP/IP-omgeving automatisch te laten verlopen. De Wizard kan een uitvoerbaar bestand maken dat naar andere netwerkgebruikers kan worden gestuurd. Wanneer dit bestand wordt uitgevoerd, installeert het de juiste printer driver en software voor afdrukken via een netwerk op de externe pc.

## Wizard Netwerkprinter driver: Nuttig hulpprogramma bij gebruik van peer-to-peer

De software BRAdmin Professional geeft u de beschikking over verfijnde functies voor het beheren van uw netwerk en printer en deze software kan worden gebruikt met producten van Brother. BRAdmin Professional speelt een belangrijke rol bij het beheren van uw netwerk en printers, omdat deze software potentiële problemen identificeert voordat deze zich voordoen en belangrijke IT-taken regelt zoals gestroomlijnde printerconfiguratie, configuratie van een groot aantal printers in één keer en upgrades voor uw hele organisatie.

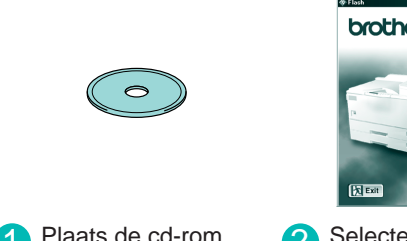

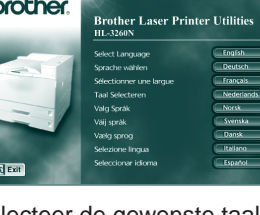

## afdrukken via een wachtrij, of sharenaam.

\*1 Een gedeelde printer wordt in de netwerkomgeving herkend.

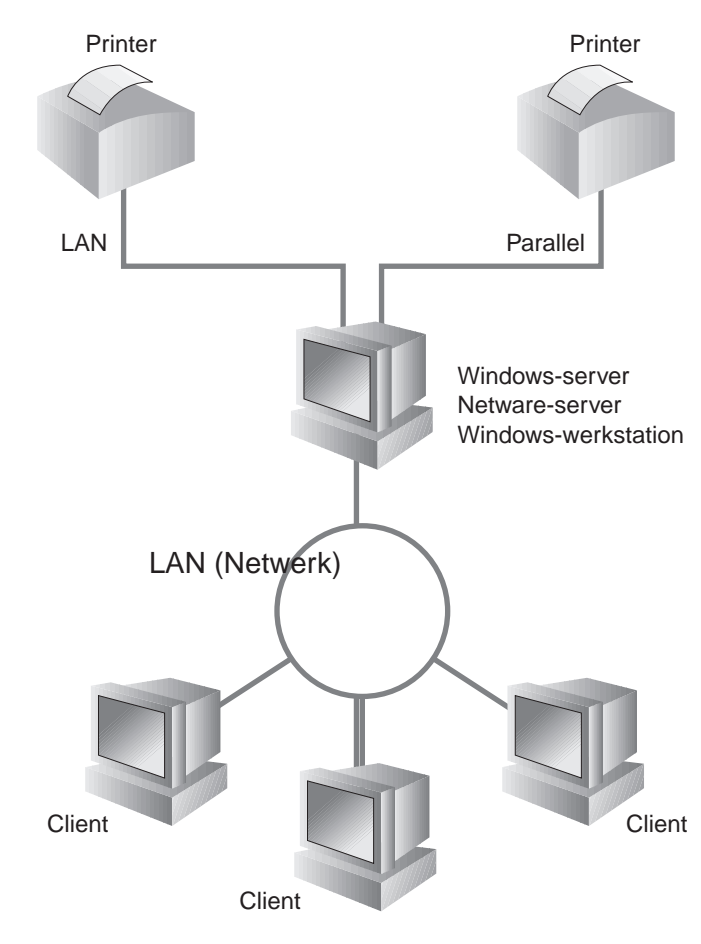

Een voorbeeld van een printer in een **Peer-to-Peer**-netwerk.

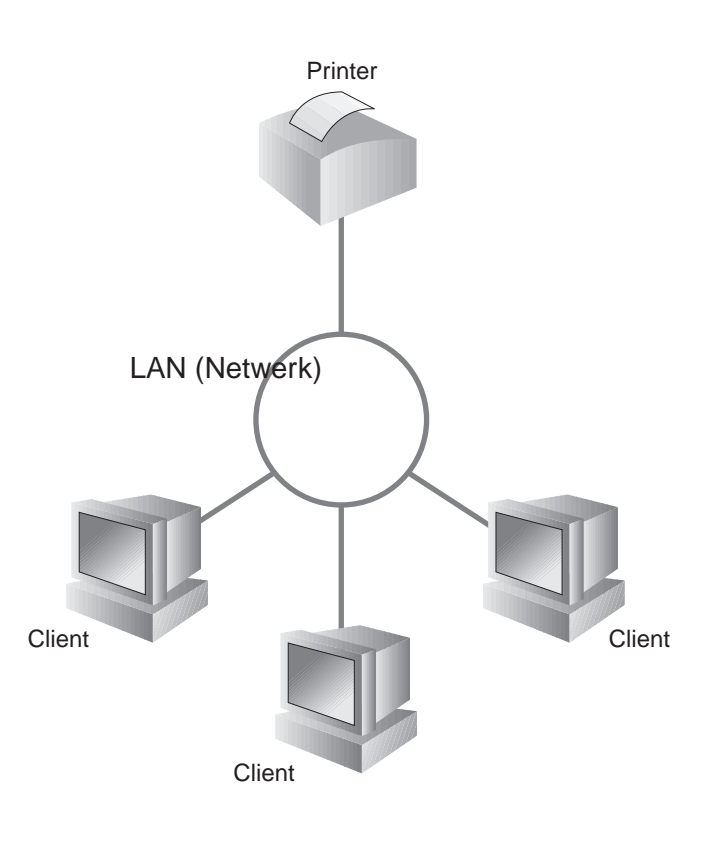

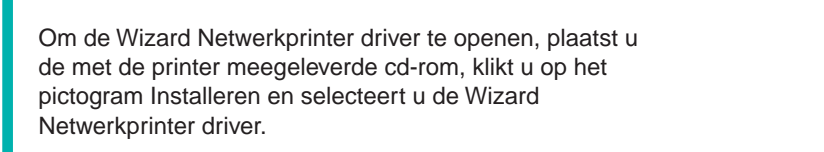

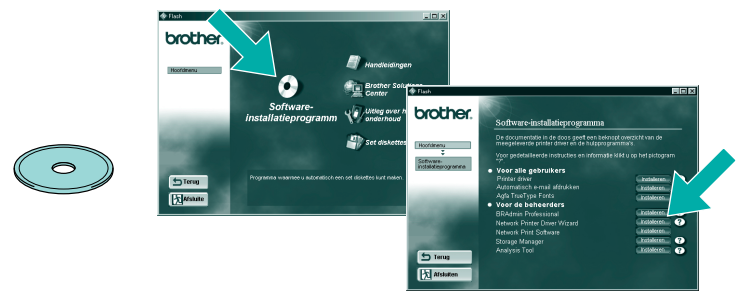

LJ2758001 Gedrukt in Japan

### Type netwerkprinter

## Netwerkgids Hoofdstuk Overzicht

Houd de toets Network Test maximaal 5 seconden ingedrukt om de configuratiepagina af te drukken.

Als u de afdrukserver op de standaardinstellingen wilt terugstellen (alle informatie terugstellen, zoals wachtwoord en IP-adres), moet u de toets Network Test ten minste 5 seconden ingedrukt houden.

©2000 Brother Industries, Ltd. ©1998-2000 TROY XCD Inc. ©1983-2000 PACIFIC SOFTWORKS INC. ALL RIGHTS RESERVED ©Copyright 2000 by Brother Industries, Ltd. Originaly Based on: ItIs - ITRON Implementation by Sakamura Lab (Phase3 Release1.3.2) © Copyright 1989-2000 by Sakamura Lab, the University of Tokyo, JAPAN Windows® and Windows NT® are registered trademarks of Microsoft Corporation in the U.S. and other countries. HP,HP/UX, JetDirect and JetAdmin are trademarks of Hewllet-Packard Company UNIX is a trademark of UNIX Systems Laboratories. PostScript is trademark of Adobe Systems Incorporated. Netware is a trademark of Novell, Inc. Apple Macintosh, iMac, LaserWriter, and AppleTalk are trademarks of Apple Computer, Inc. BRAdmin Professional are trademark of Brother Industries, Ltd.

All other brand and product names mentioned in this Quick Network Setup Guide and user's guide are registered trademarks or trademarks of respective companies.

Een voorbeeld van een Gedeelde printer<sup>\*1</sup>,

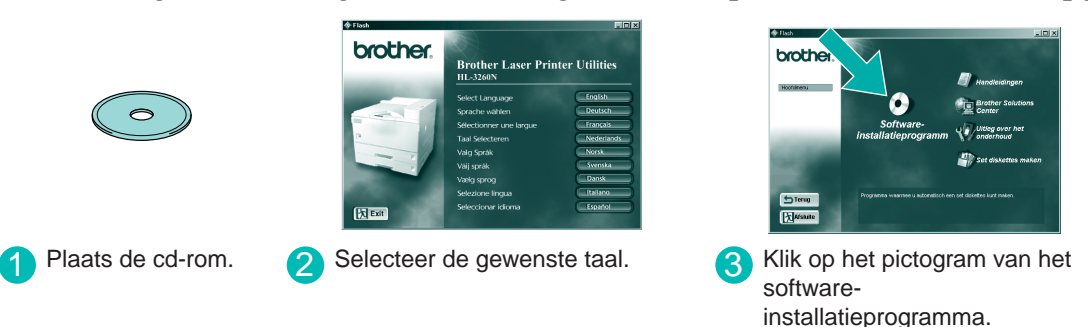

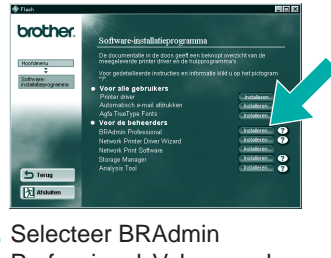

Professional. Volg voor de installatie van BRAdmin Professional de instructies op uw scherm.

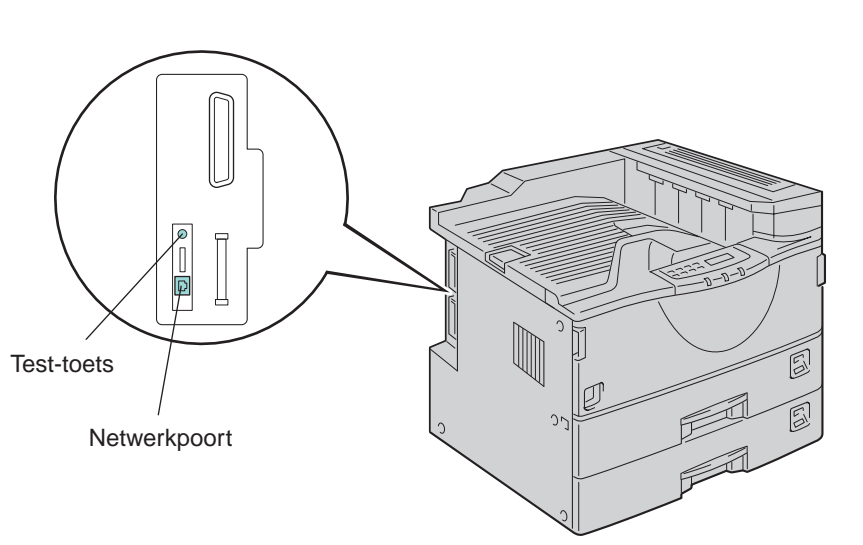

2 Geef een unieke poortnaam op (bijv. **BNT1**) en klik op OK.

Voer de naam van het pad in (of klik op Bladeren om een lijst van printers te bekijken). Nadat de printer is geselecteerd, klikt u op OK.

4 Klik op Voltooien en start uw pc opnieuw op. **De installatie is voltooid nadat uw pc opnieuw is opgestart.**

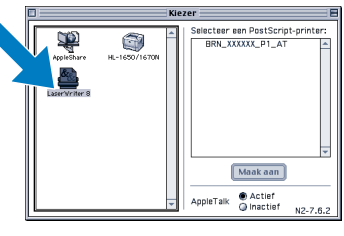

6 Klik op het pictogram van de LaserWriter8 \*2 (als u de netwerkzone moet veranderen, selecteert u de gewenste zone in de lijst van AppleTalk<sup>®</sup>-zones).

**Stap 5** De printer op uw Macintosh® aansluiten en het BR-Script PPD-bestand installeren \*2 Als de driver voor de Apple® LaserWriter8 nog niet op uw systeem is geïnstalleerd, kunt u deze downloaden van http://www.apple.com.

Alleen bij gebruik van Macintosh®

7 Klik op de gewenste afdrukserver en sluit de Kiezer. **De installatie is nu voltooid.**

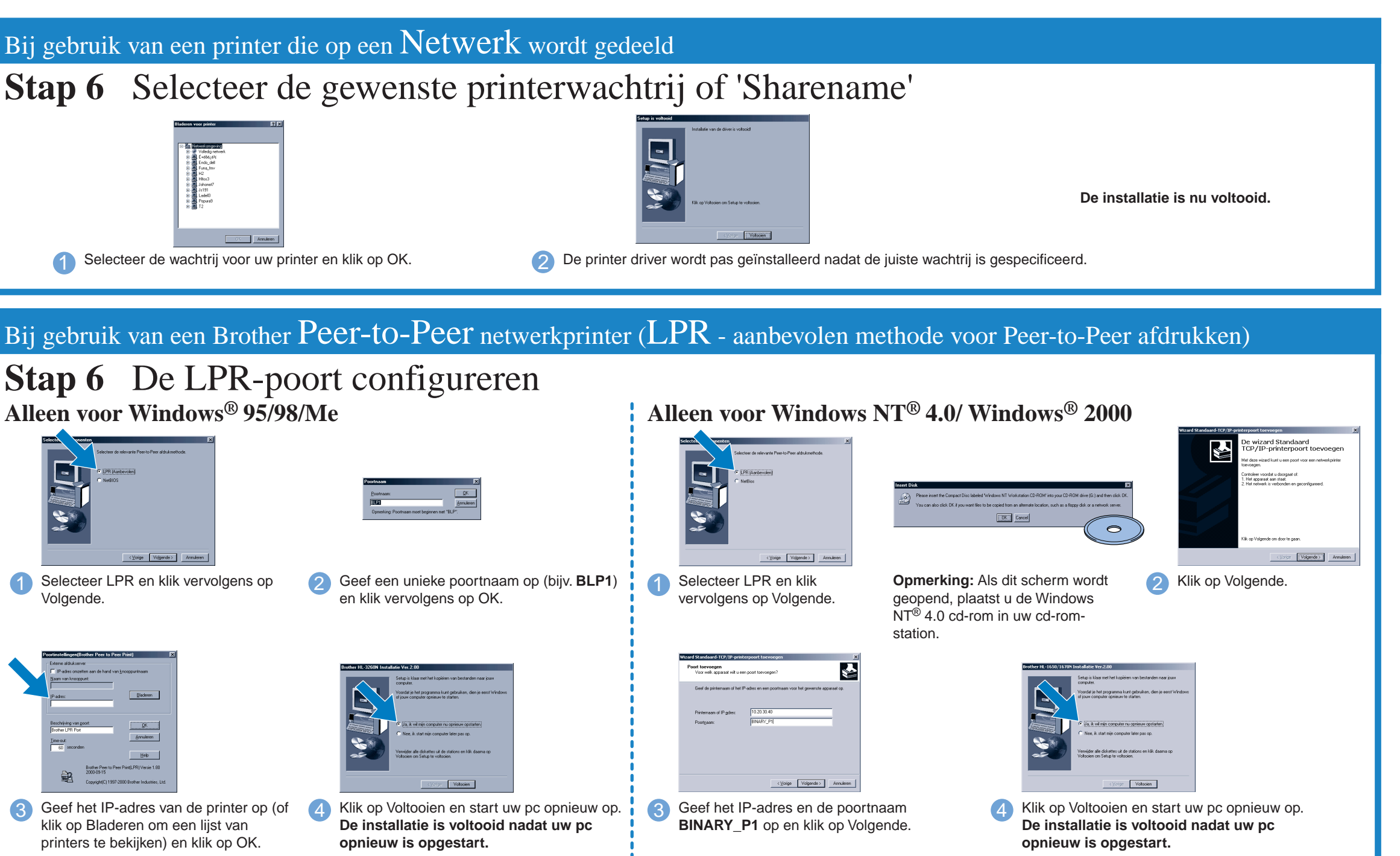

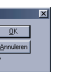

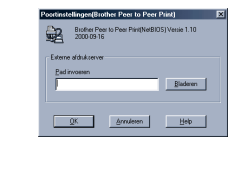

## **Stap 1 t/m 4**

Volg eerst de instructies in de meegeleverde **Installatiehandleiding**.

**Controleer voordat u verdergaat dat de beheerder de juiste instellingen voor de netwerkprinter heeft gemaakt.**

## **Installatie van de driver bij gebruik van een netwerk**

**Opmerking:** In de Kiezer staat de naam **BRN\_xxxxxx\_P1\_AT**, waar "xxxxxx" de laatste zes tekens van het Ethernet-adres zijn. Raadpleeg hoofdstuk 7 van de netwerkhandleiding voor nadere informatie hierover.

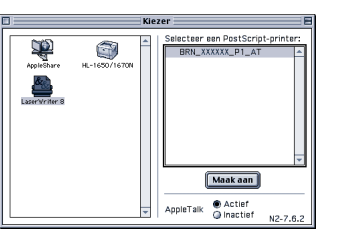

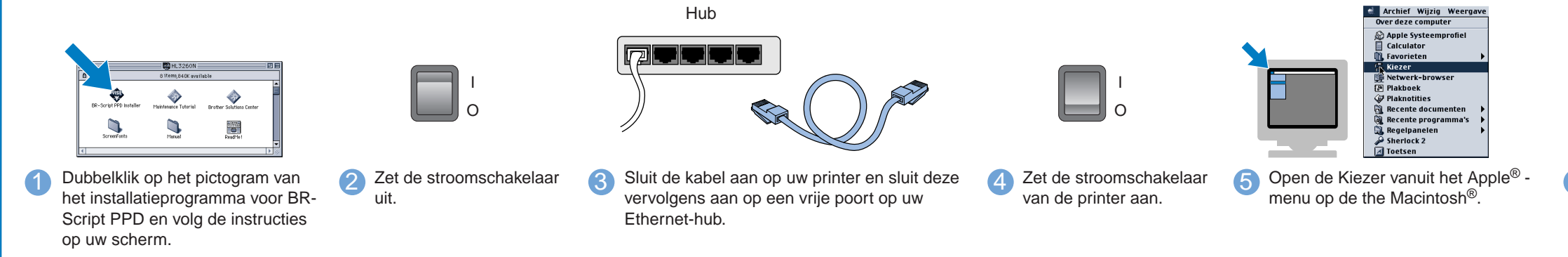

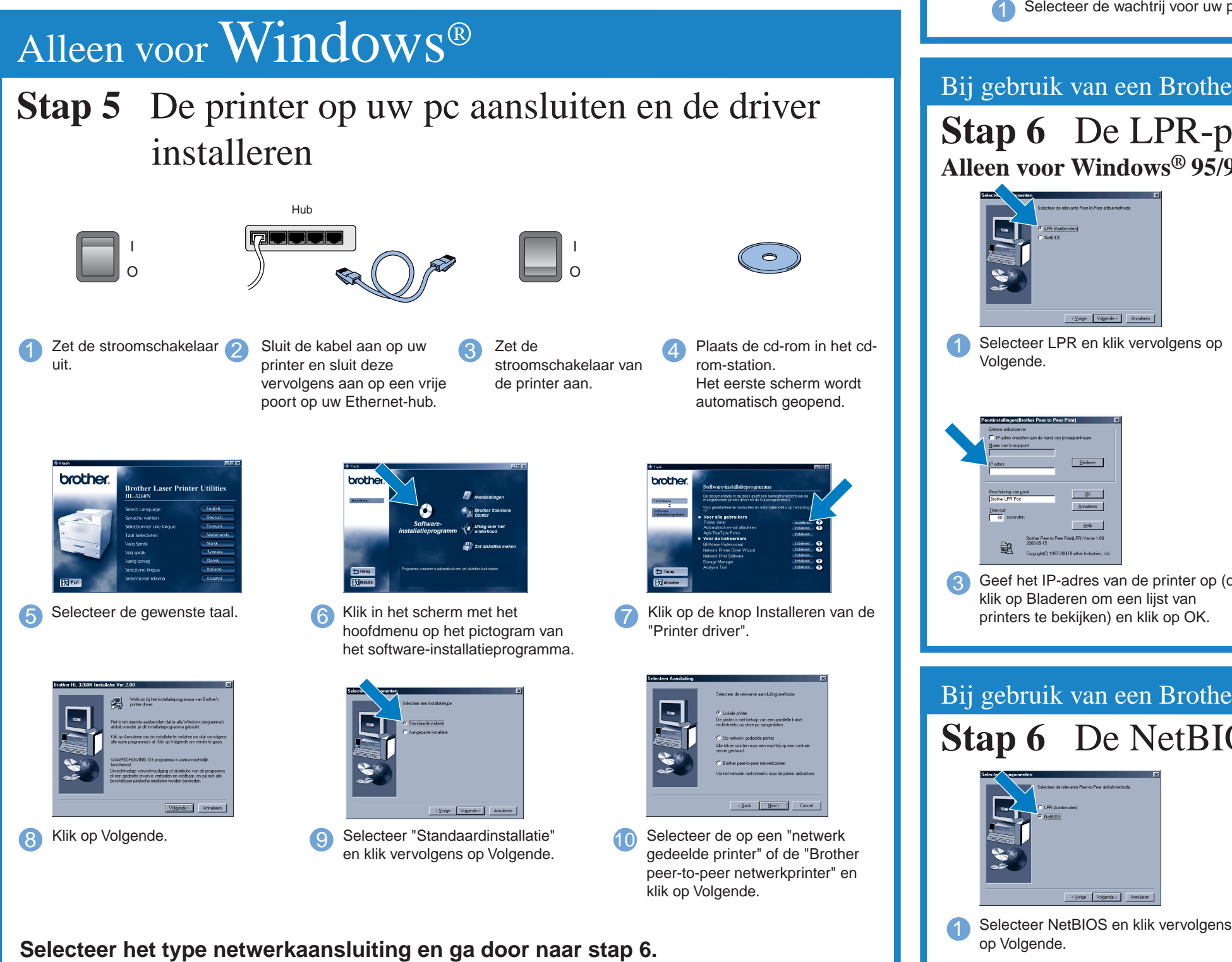

Raadpleeg de afbeelding "Type netwerkprinter" aan de ommezijde.

# 2 Geef een unieke poortnaam op (bijv. **BLP1**) en klik vervolgens op OK. 1 Selecteer LPR en klik vervolgens op Volgende. **Stap 6** De NetBIOS-poort configureren **Stap 6** Selecteer de gewenste printerwachtrij of 'Sharename' **Stap 6** De LPR-poort configureren<br>Alleen voor Windows® 95/98/Me Geef het IP-adres van de printer op (of klik op Bladeren om een lijst van printers te bekijken) en klik op OK. 4 Klik op Voltooien en start uw pc opnieuw op. **De installatie is voltooid nadat uw pc opnieuw is opgestart.** Bij gebruik van een Brother Peer-to-Peer netwerkprinter (NetBIOS) Bij gebruik van een printer die op een Netwerk wordt gedeeld 1 Selecteer de wachtrij voor uw printer en klik op OK. 2 De printer driver wordt pas geïnstalleerd nadat de juiste wachtrij is gespecificeerd.